## Northshore EOPA eJoin User Guide

- 1. Follow this link to the eJoin form. JOIN HERE
- 2. Select a Local Association. Begin by typing "Northshore" into the box. A picklist will be displayed. Please select "Northshore EOPA." Your Employer will automatically generate.
- 3. Please complete all contact information (including personal email to receive benefit information) and demographics. Note that required fields contain a red asterisk. Click "Next."
- 4. Select Membership Subclass "Education Support Professional (classified)."
- 5. Select a Membership Type based on your contracted FTE and an Income Lane based on your annual salary. If you do not know this information, please make your best guess. Your selection will be confirmed with the district, and the correct dues will be deducted regardless of your choice!
- Complete the remaining fields, including whether you'd like to join WEA-PAC (more details will appear on the next screen if you select "Yes"). The survey questions are optional.
- 7. Check the "Electronic Signature" box. Type your name to add your electronic signature, check the "I'm not a Robot" box. Click "Next."

- 8. If you selected "Yes" for WEA-PAC, the next screen will need to be completed. Select a WEA-PAC contribution amount and check the box for NEA-FCPE (optional). Type your name to add your electronic signature and click "Submit."
- 9. Having troubles? Contact Chenoa Gray-Brewer at cgray@washingtonea.org or 425-486-7101.

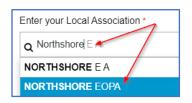

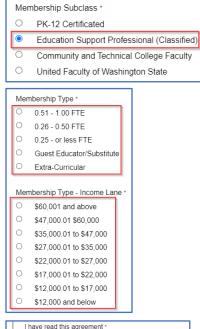

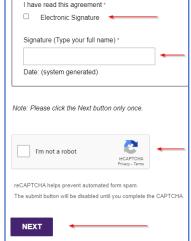

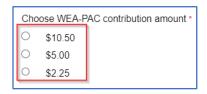

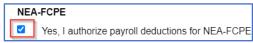